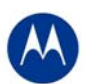

# **Release Notes for RFS7000 v1.3.0.0-029R**

# **Contents**

- 1. Introduction
- 2. RF Firmware Versions and compatibility matrix
- 3. Installation Guidelines
	- 3.1. Upgrade Procedure
	- 3.2. Auto Install Procedure
- 4. Important Notes
- 5. Issue Resolved
- 6. Known Issues
- 7. Note on Clustering UI

# 1 Introduction

Wi-NG v1.3 is a minor feature release for Motorola's Enterprise-class RF & Wireless Switches that enables a Wireless Enterprise by delivering an extremely resilient, high performance network that ensures seamless & secure voice and data communications. Wi-NG v1.3 maps to v1.3 on the RFS7000 platform.

Key features in Wi-NG v1.3 to include:

### **Resilient and High Performance Networks** with:

- SMART RF Management provides the capability for automatic analysis, configuration, and monitoring to optimize an ever-changing RF environment
- Adaptive AP support for 802.11a/b/g/n AP7131 single and dual radio with v3.1 on the Adaptive AP

## RF Networks **securing mobility** by providing:

- Roque AP Containment
- Ad Hoc Network Detection
- .11n Rogue AP Detection
- Detect de-authentication from broadcast source MAC
- Detect frames with invalid sequence number

## **Quality of experience and Service for VoIP users**

• TSPEC Admission Control

Other system enhancements in this release include:

## **For the Adaptive AP 5131(ADP image v2.2):**

- Rogue AP detection
- **Mesh statistics**
- WLAN statistics
- Configurable IPS Sensor on the AP5131( D mode SKU) in Adaptive mode(ADP image v2.2)

## **With the AP300:**

- Dynamic Load balancing of APs after a primary reverts in a cluster
- Email Notification for critical alarms
- Cluster GUI for WLANS and APs functionality
- Securing Layer 3 AP and Wireless Switch protocol Secure WiSPe Protocol
- **MU Naming**
- IP v6 Client Support

In addition to the new features above, the following functionality have also been enhanced in this release:

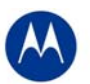

#### **LED blink pattern for locating AP300s**

To locate a particular AP300 in that has been installed, the user can now make the AP300 flash its LED by using the following command:

"radio <index> location-led (start-flashing | stop-flashing)" commands under "wireless" context

### **CLI command to show description fields for APs and Mobile Units**

The user can customize the show command outputs for show wireless mobile-unit and show wireless radio:

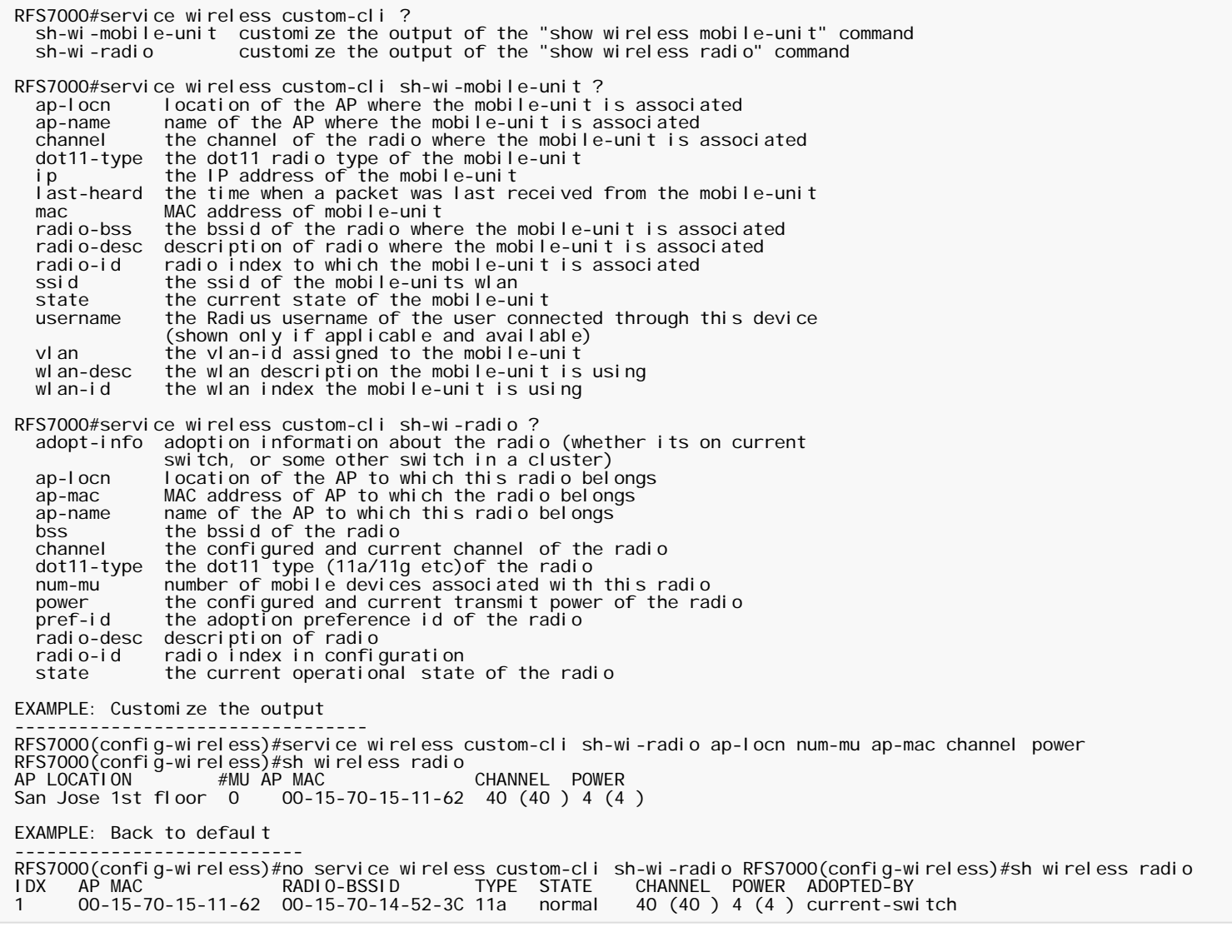

#### **NAS identifier**

"nas-id" can now be globally set using the command: RFS7000(config-wireless)#nas-id "my-string" The user can also override the nas-id on per WLAN basis using: RFS7000(config-wireless)#wlan 1 nas-id "mystring"

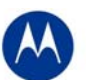

#### **New CLI command to view the Signal, SNR and Average Data Rate as a summary table for all Mobile Units**

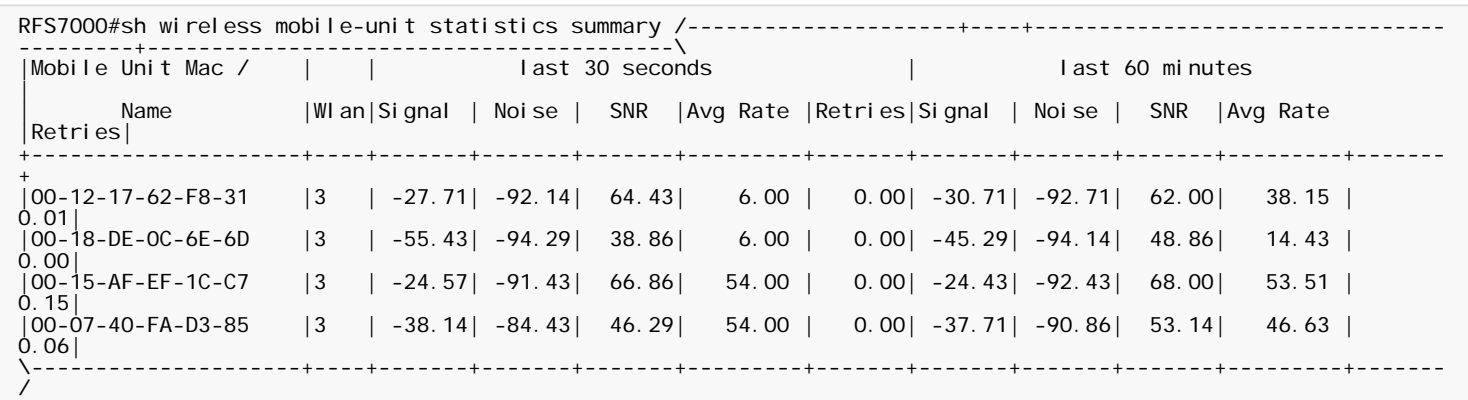

*Note: Please note that RFS7000 v1.3.0.0-029R software update can be applied only to the RFS7000 switch.* 

# 2 RF Firmware Versions Supported

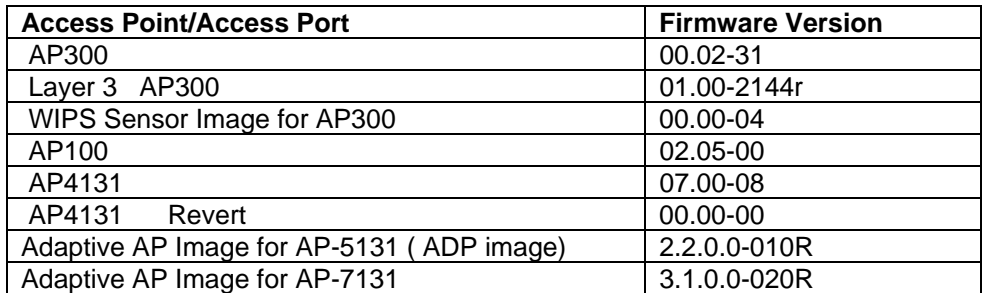

For the prior Wi-NG releases on the RFS7000, please see compatibility matrix with Adaptive APs below:

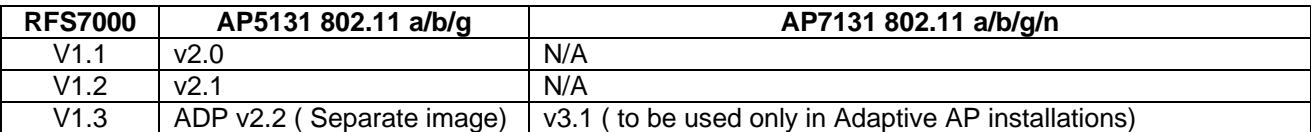

*Note*: Please upgrade Adaptive AP 51X1 from 2.1.to ADP image v2.2 to work with v1.3 on the RFS7000. Please be aware that for existing installations that have v2.1 on the AP51X1 as Adaptive, the v2.1 AP will not get adopted by the v1.3 switch but will appear in the 'un-adopted list' until user sets up the switch to push the ADP 51X1 v2.2 image.

# 3 Installation Guidelines

For accessing the Graphical User Interface (GUI) of the RFS7000 switches, the following browsers (and Java versions) are supported:

- Internet Explorer 6.0, 7.0 on Windows 2000, XP (JRE 1.4.2 )
- Mozilla 1.4.3 on RedHat Linux (tested with JRE 1.5)
- Firefox 0.8 or higher on Windows 2000, XP (JRE 1.4.2 )
- Firefox 1.0 or higher on RedHat Linux (tested with JRE 1.5)

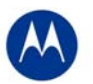

## **3.1 Detailed Firmware Upgrade Procedure**

This section outlines the upgrade procedure to v1.3.x applicable if the RF switch has a beta release of v1.3 or released v1 x installed

The method described in this section uses the Command Line Interface (CLI) and GUI and the Auto-Install procedures. To log into the CLI, either SSH, Telnet or serial access can be used (whichever exists).

#### **Upgrading from a previously released v1.x Release or beta build (v1.x.0.0-xxxB)**

- 1. Copy the RFS7000 v1.3.x.0-029R.img to your tftp/ftp server.
- 2. Use the "**upgrade ftp://<ip address of server>/<name of file>**" command from CLI or **Switch->Firmware- >Update Firmware** option from the GUI. You may need to specify the username and password for your ftp server.
- 3. Restart the switch. From CLI the command is "reload".

### **3.2 Auto-Install Process**

Auto Install in v1.x works via the DHCP server. This requires the definition of a Motorola Vendor Class and four suboptions under option 43 namely:

- Option 186 defines the tftp/ftp server and ftp username, password information
- Option 187 defines the firmware path and file name
- Option 188 defines the config path and file name
- Option 189- defines the RFS7000 ip address to where a L3 AP300 RF port or Adaptive AP will be adopted
- Option 190 defines the cluster config path and file name.

The individual features (config, cluster-config and image) may be enabled separately via the CLI, SNMP or Applet. If a feature is disabled then it will be skipped when Auto install is triggered.

For the static case, where the URLs for the configuration and image files are not supplied by DHCP, the URLs may be specified via the CLI, SNMP or Applet. The CLI may also be used to define the expected firmware image version. If the image version is not specified we will attempt to derive it from the file name, if it can not be derived from the filename then the system will simply attempt to load something other than what it is currently running.

Configuration files are tracked by their MD5 checksum, so if a file is renamed it will still have the same md5 sum. Once a file has been loaded it will not be reloaded, even if the local configuration information is changed.

The requested image file version, if any, is checked against the current version before any attempt is made to load it. If the requested version is the same as the running version then no further action is taken. If the image file version, embedded in the file header, does not match the expected version then no further action will be taken. If the version has not been specified then the header of the image file will be compared to the local version, if they are the same then no further action will be taken.

Please note that once the system has been operating for ten minutes, Auto Install is disabled, though it may still be reconfigured. This is to prevent the system from attempting to re-install each time a DHCP lease is renewed.

#### **Configuring Auto Install via the CLI**

There are three compulsory and four optional configuration parameters.

The compulsory parameters are:

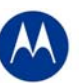

- configuration upgrade enable
- cluster configuration upgrade enable
- image upgrade enable

Optional (only for the static case):

- configuration file URL
- cluster configuration file URL
- image file URL
- expected image version

The three enables default to yes, the URLs and the version default to "" (blank)

```
RFS-7000(config)#show autoinstall 
feature enabled URL 
config yes --not-set-- 
cluster cfg yes --not-set-- 
image yes --not-set-- 
expected image version --not-set--
```
The three enables and the expected version affect any mode of operation; the URLs are only used for the static (non DHCP option) mode.

Enables are set using the **autoinstall <feature>** command:

```
RFS-7000>enable 
RFS-7000#conf t 
RFS-7000(config)#autoinstall image 
RFS-7000(config)#autoinstall config 
RFS-7000(config)#autoinstall cluster-config
```
After this configuration, any switch reboot with DHCP enabled on the port will trigger Auto Install, provided the DHCP Server is configured with appropriate options.

After the reboot switch would try to acquire the IP address from DHCP server. The DHCP server will provide the autoinstall parameters like image, config and cluster-config files and paths provided if they were configured in DHCP server. Based on the parameters switch downloads the corresponding files from the specified server and reboots the box again in order to take effect the newly downloaded configurations. After the switch auto-reboot, the config and cluster-config (whichever) downloaded as part of auto-install will be applied to the switch becomes switch's runningconfig.

NOTE: The cluster-config will be applied to the running-config but not auto saved to the startup-config. If user wants to reboot the box again for any reason, must save the running-config using the command "write-memory". Otherwise on the next boot, switch will have only the startup-config and not the cluster-config in running-config.

The "enables" are cleared using the **no autoinstall <feature>**

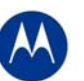

URLs and the version string are set as text and can be cleared by using an empty pair of double quotes to denote the blank string. In the following example we define the three URLs and the expected version of the image file and then enable all three features for Auto Install.

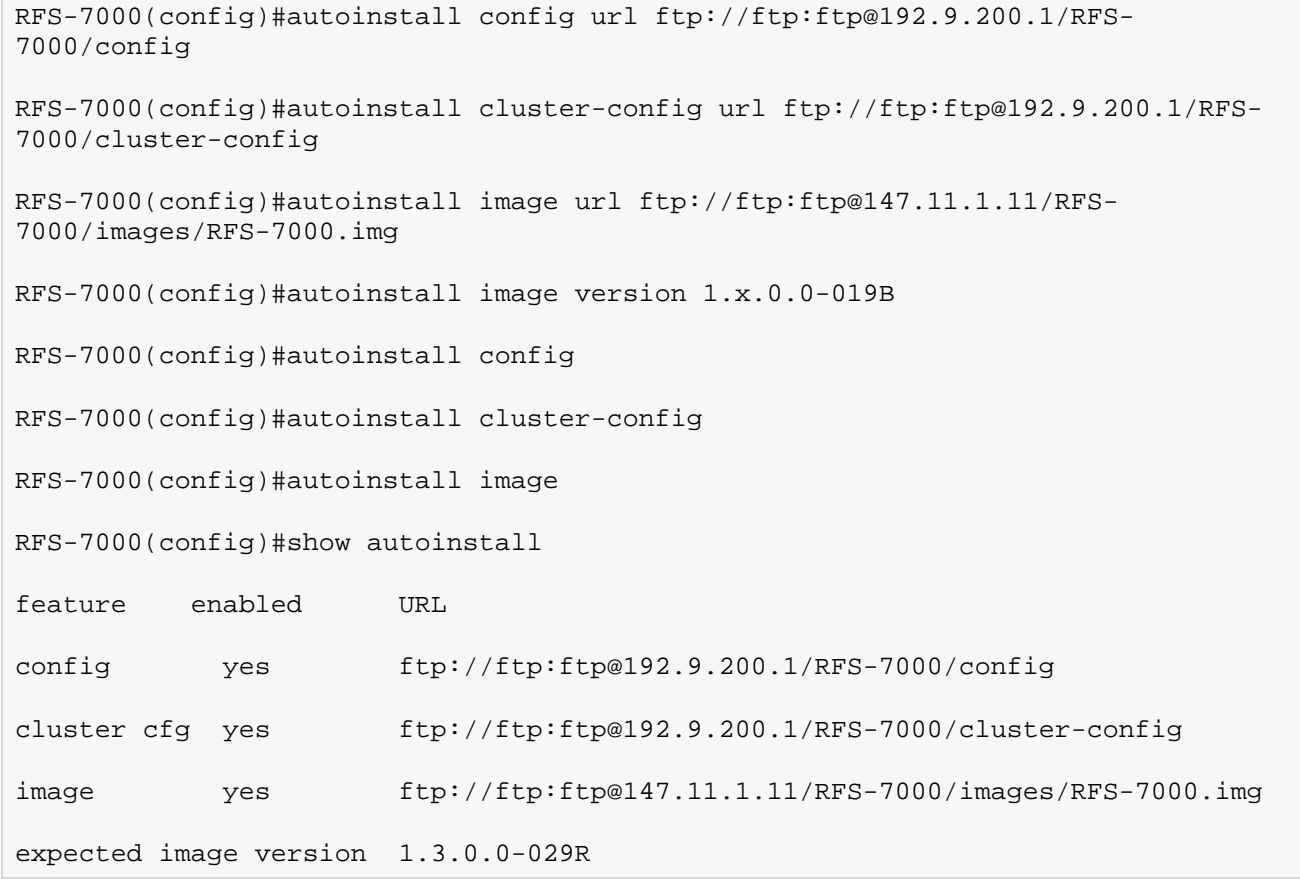

Once again, for DHCP option based auto install the URLs will be ignored and those passed in by DHCP will not be stored.

Whenever a string is blank it is shown as **--not-set--**.

# **4 Important Notes**

- 1. The *switches in the cluster need to have a Unique/different SNMP Engine ID* for Cluster-GUI to work. After the SNMP Engine ID is changed to be unique, all switches in the cluster need to be rebooted for the change to take effect. For customers using RFMS 3.0 or MSP 2.9 with SNMP v3, you may need to rediscover your network, after changing the Engine IDs to be the same again.
- 2. For customers using WMM-TSPEC clients, please enable through CLI: *wireless admission-control voice enable.*
- 3. If the user is not enabling SMART RF, but would like to share AP power and channel information across a cluster of switches, please enable through CLI "cluster master support enable". If the user is enabling SMART RF, then this CLI command is enabled automatically, the user does not need to enable it.
- 4. For existing customers that were using Self Healing, Motorola has now introduced the SMART RF functionality. Both features cannot be used simultaneously. Please note that SMART RF also provides Neighbor recovery and Interference Avoidance.

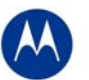

- 5. For the Adaptive AP, the Independent and Extended WLANs must be on unique VLANs.
- 6. For the Adaptive AP 7131, L3 Mobility, Rogue AP Detection and WLAN Bandwidth Management are not supported on the Wireless Switch, when in Adaptive AP mode; for the Adaptive AP5131, with this v3.3 release, Rogue AP detection is supported on the Adaptive AP5131 with the *ADP5131* v2.2 image.
- 7. With the Adaptive AP, the number of VLANs/WLANS supported is 15.
- 8. Please be aware that on a hotspot authentication success page, pressing backspace on the screen restarts the time elapsed counter. However, session timeout at the back end will still remain the same.
- 9. In case of login issues to the applet, it is recommended to clear the java cache for the browser.
- *10. When manually adding radios for Adaptive APs on the wireless switch, please specify AP5131/AP7131 where appropriate. The AP300 is the default value.*

# **5 Issues Resolved**

The following SPRs were resolved as part of v1.3 release on RFS7000:

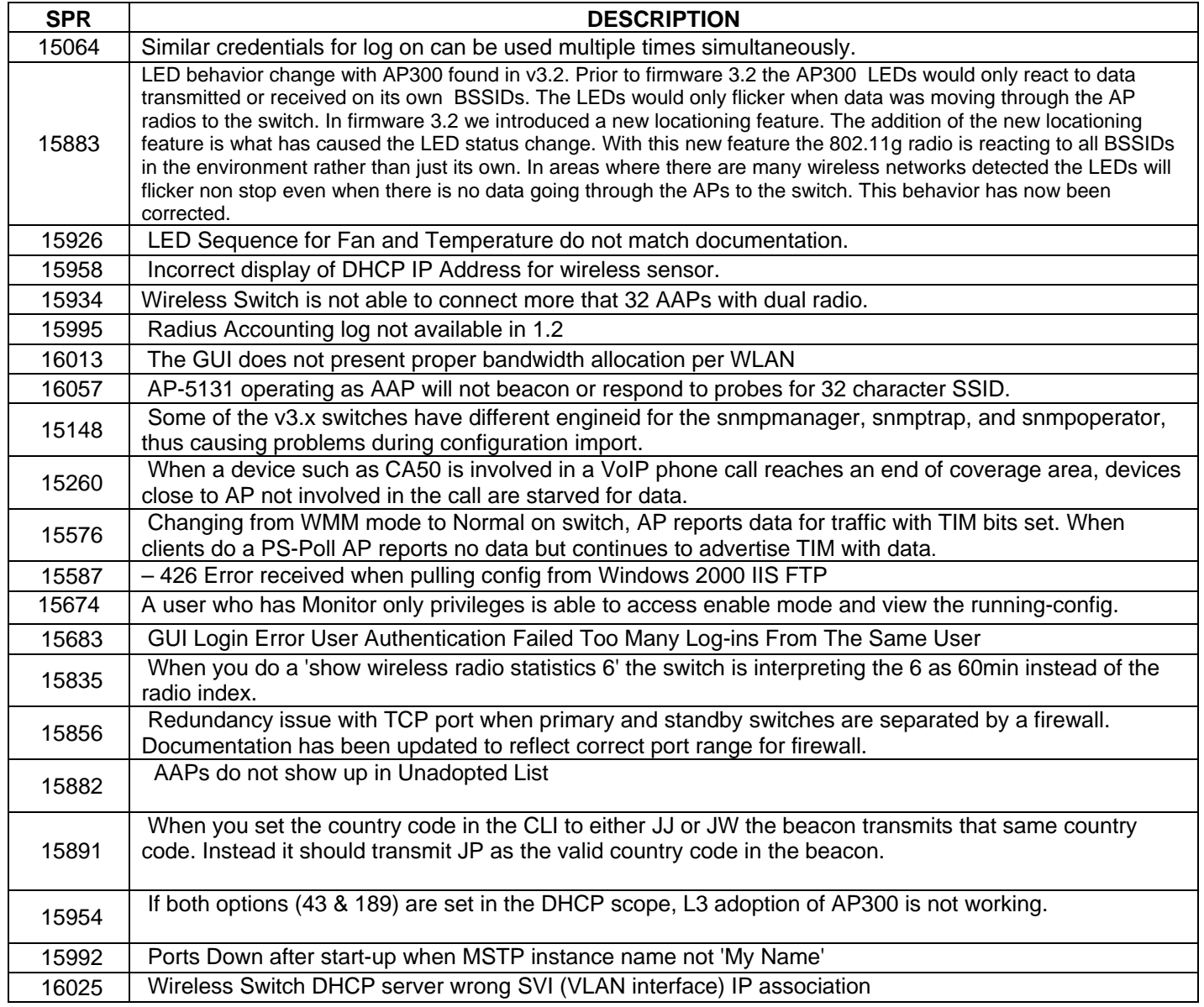

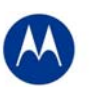

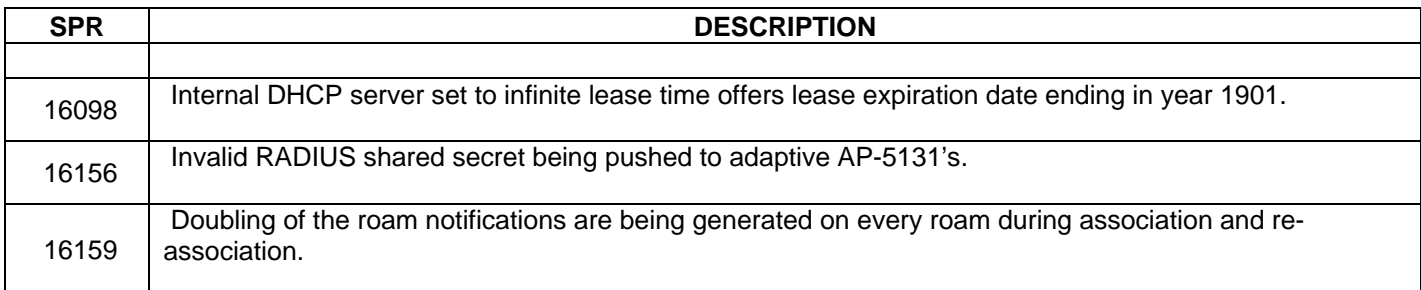

# **6 Known Issues**

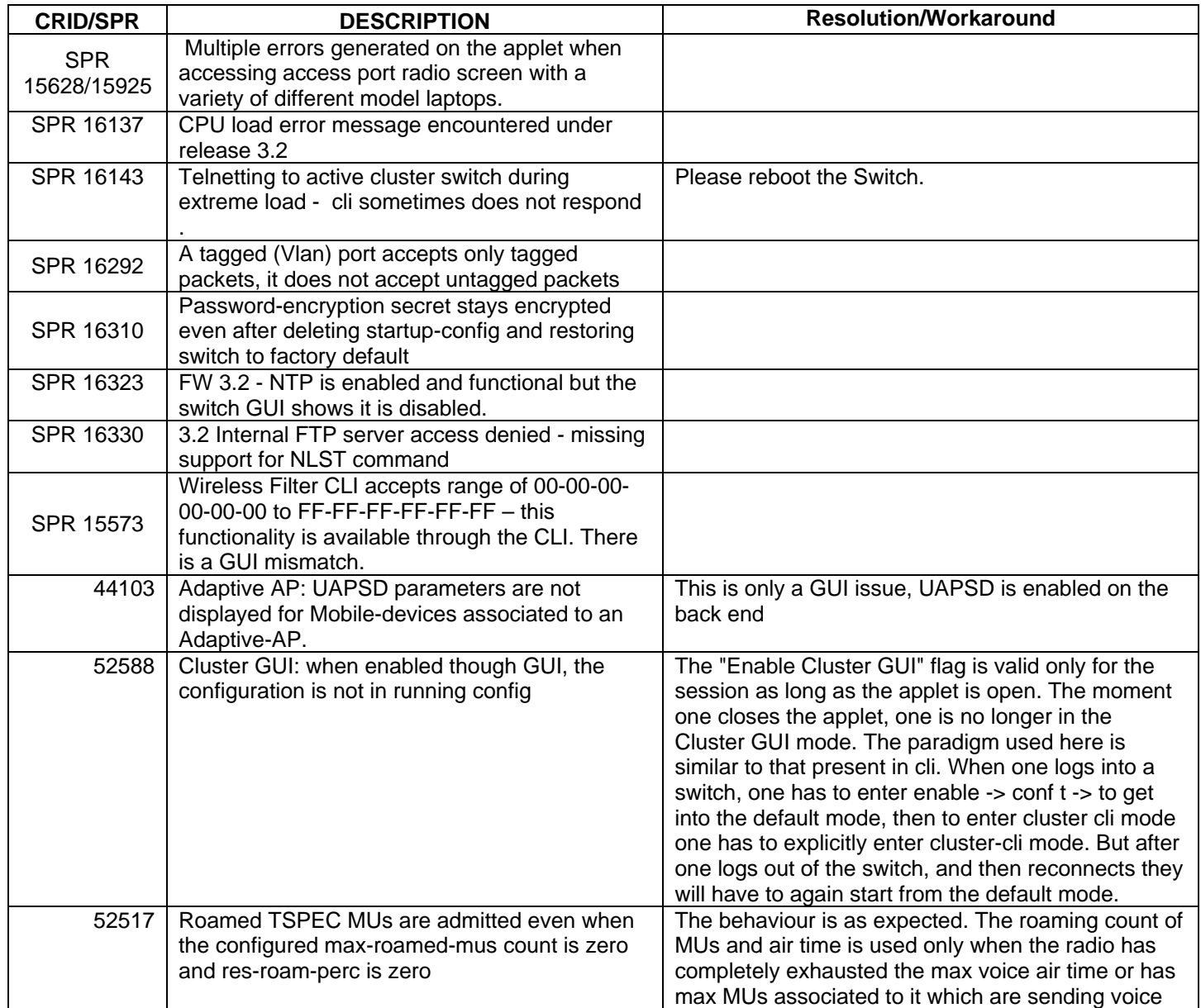

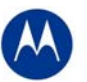

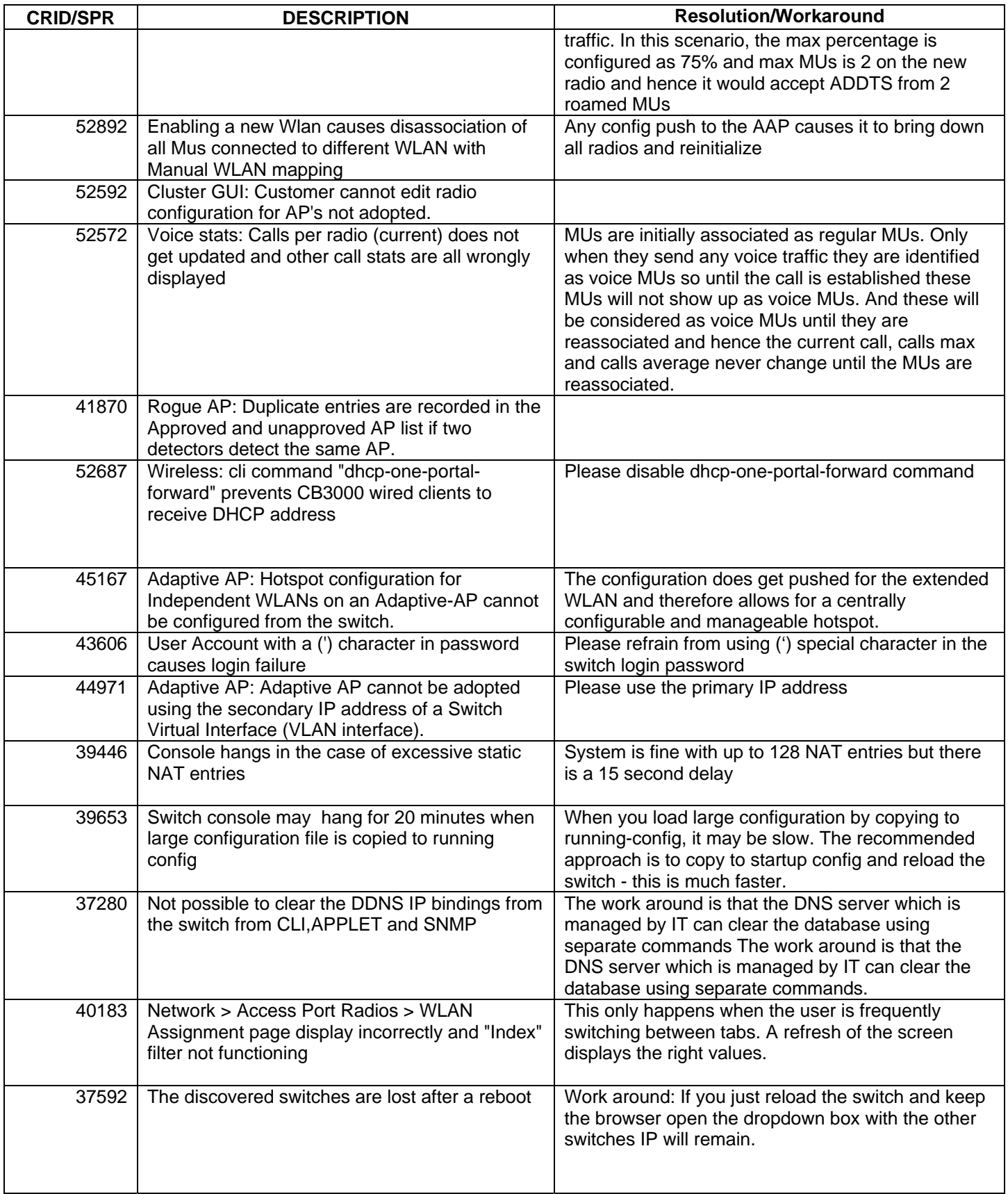

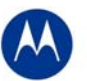

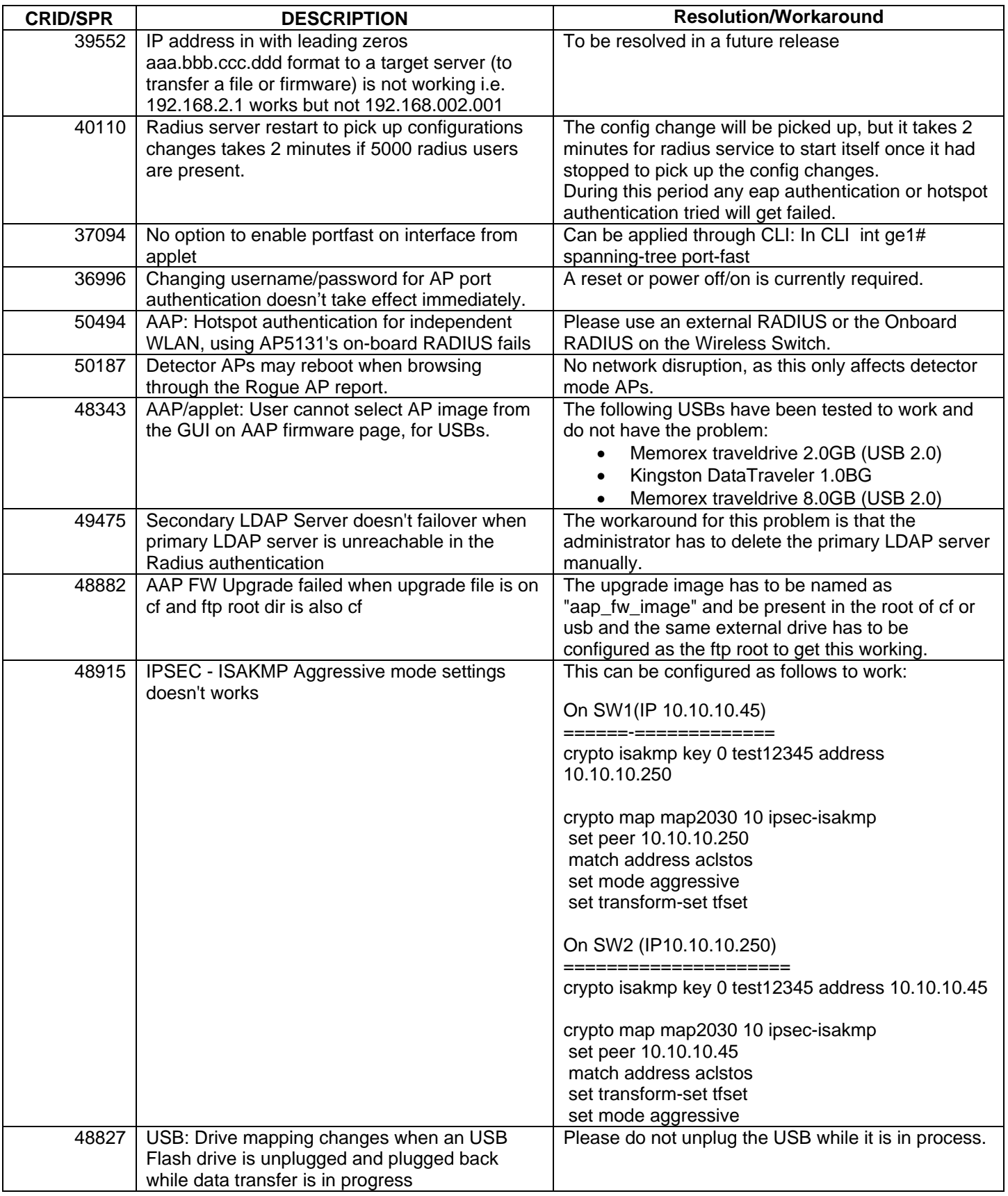

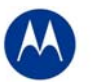

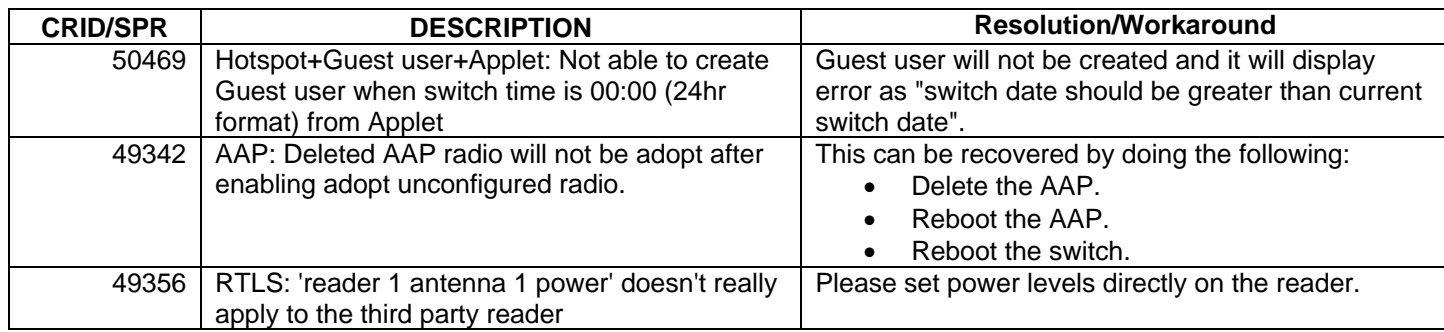

# **7 A Note on Cluster UI**

Once a user enables 'Cluster GUI' on the Redundancy page (under Services sash), the user will be in the cluster gui context similar to the 'cluster-cli' context (provided the 'Enable Redundancy' option is turned on too. This context lasts until the user is logged in and will be lost every time a user logs out of the GUI (similar to what is done in the cluster cli - the context is lost when a user logs out of the switch).

If the 'Enable Redundancy' option is deselected, automatically the 'Cluster GUI' option will be disabled.

One can see the switches participating in the Cluster GUI by seeing the 'Member' tab in the 'Redundancy' page (Services -> Redundancy). The 'Status' has to show 'Established' as well against each member switch. If a 'Not Seen' is displayed against the status, then the switch will not be displayed in the cluster GUI.

### **Functionality supported with the Cluster UI**

**a. Wireless LAN-** (Under Network sash, choose Wireless LAN and the Configuration tab)

Operations supported are:

**Display:** The data will be fetched from all the switches in the cluster and will be sorted based on the index value. One will see the additional Switch column to the left to distinguish data from each switch.

**Note:** If this page was clicked for the first time after the 'Cluster GUI enabled' checkbox was selected, then there will be a time delay until the data loads completely. This happens only for the first time since each of the Switches needs to be logged into (only for the first time). This time delay is proportional to the number of switches in the cluster times 5 seconds. It is necessary that all the switches are reachable from the current switch (If not, a message will be shown to the user saying that a particular switch is not reachable and hence data will not be fetched for it).

**Configuration:** On selecting a single row and clicking 'Edit', it will bring up the Edit dialog. When one edits a couple of fields in the dialog and clicks on 'Apply To Cluster', it (only the changes made) will be applied to all the switches in the cluster.

If one wants to only apply changes on this particular switch only, one can click on 'OK' button.

The sub dialogs for instance the 'Config' button against the Encryption type 'WEP 64' contains its own 'Apply to Cluster' button (this is for applying the data on the sub dialogs across the cluster).

**Note:** On multiple select of rows (belonging to different switches, the 'Edit' button will not be visible), however on multiple select of rows belonging to the same switch, the Edit button is enabled and the Edit dialog will display common fields that can be edited across multiple WLAN entries pertaining to the selected switch and in this case the 'Apply To Cluster' button is disabled.

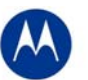

Enable/ Disable option on selecting multiple rows works as before and is allowed across different switches too.

Currently, the 'Global Settings' button is not supported for cluster mode, nor are the other tabs under Wireless LAN apart from the Configuration tab.

**b. Mobile Units** (under Network sash, choose Mobile Units and the Configuration tab)

**Display**: Same as Wireless LAN.

**Configuration**: Since the only editable field in this page is the MAC Name, one can edit the field on different rows belonging to different switches (one at a time) and then click on 'Apply' finally.

**c. Access Port Radios** (under Network sash, choose Access Port Radios and the Configuration tab)

**Display**: Same as Wireless LAN.

**Configuration:** Similar to Wireless LANs. However, since the AP Radios have different indexes on different switches, the changes applied will be seen on the corresponding AP Radio on the corresponding switches in the cluster (sharing the same MAC Name but may have different indexes - so this may appear different).

**Add** - One can either add an AP Radio to this switch or across multiple switches.

One can select multiple rows and click on '**Delete**' option to delete AP Radios across switches in the cluster.

#### **Note:**

The 'Global Settings' and 'Tools' button are unsupported as of now in the cluster mode.

Since the 'Group ID' belongs to a single switch, one cannot apply it on the cluster.

**d. Access Port**(under Network sash, choose Access Port and the 'Adopted AP' tab)

**Display:** Same as Wireless LAN.

### **Other details:**

On each of the first pages(in the Configuration tab for cluster supported pages), there is an option where a user can select a particular switch and see data corresponding to the selected switch or can choose 'All' to view data from all switches. One can see this option only from the first page and this option will not appear on subsequent pages, since paging is not supported for data fetched from a particular switch using this option.

On clicking the 'Save' button besides the Logout option; one can save the data from the running-config to the start-up config for all the switches in the cluster.

### **Some Known Issues**:

- Sort is supported only on the data on a single page and not across the entire set of data.
- Sometimes there is a refresh problem and certain rows may appear missing, a click on 'Refresh' should solve the problem.
- It is necessary for the switches to have different Engine IDs for the cluster GUI feature to work properly. One will

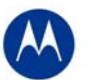

see issues after a reboot of any switch sharing the same engine id with another switch. In this case, data will be loaded only from one of the switches and leads to inconsistency.

- If one is using the discovery option and choosing between different switches (in the 'Connect To' option from the 'Login Details' on the left bottom corner of the main panel), then one will always see the message "Cluster GUI is being enabled" for the cluster supported pages. This will not be shown if you browse pages on the same switch thereafter.
- A maximum of 20 sessions can be open to the same switch (due to SNMP v3 security restrictions).
- Cluster GUI is not supported in a NAT'ed environment.